## **Selecting Hebrew**

To type in Hebrew, click on the  $\blacktriangledown$  arrow to the right of the selected input language at the top left corner of your screen. Then select "**Hebrew**" from the drop-down list that appears. Please note that after each time you select a language, you must use your mouse to reposition your cursor inside the response box before you can begin typing.

You may also change the selected input language using the key code **ALT+SHIFT**.

## **Hebrew Keyboard**

In the diagram below, the letter or punctuation mark shown on the right side of each key (in red) is the character that will be displayed when typing using the Hebrew IME. (Characters in upper right regions require the **SHIFT** key.)

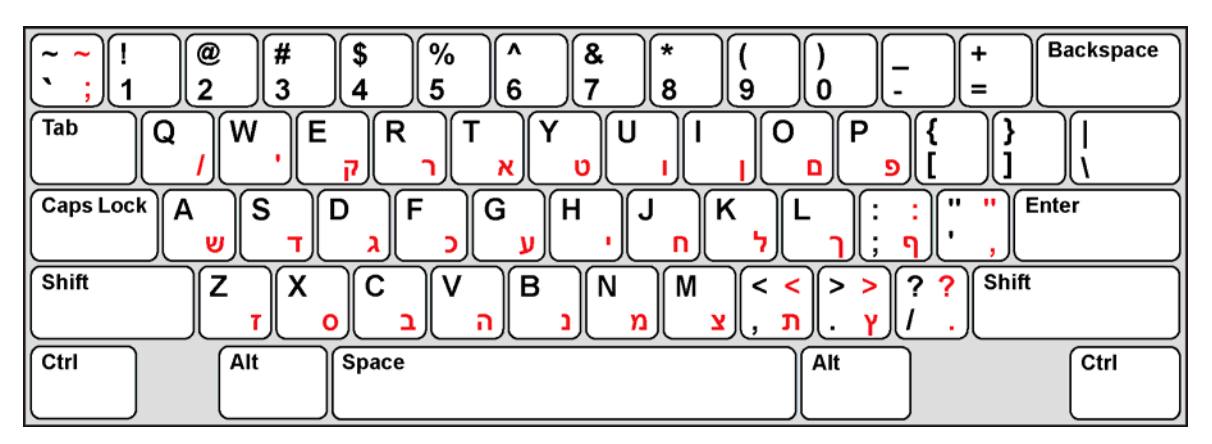

## **Entering Letters with Niqqud**

If desired, letters with niqqud can be entered using the Hebrew IME keyboard with the following steps.

- 1. Enter the letter you wish to add niqqud to.
- 2. Turn on **CAPS LOCK**.
- 3. Place the cursor after the letter you wish to add niqqud to.

4. Use the key codes in the table below, including the **SHIFT** key with each code. Note that for **ALT** key codes, you must type the numerals using the number keypad.

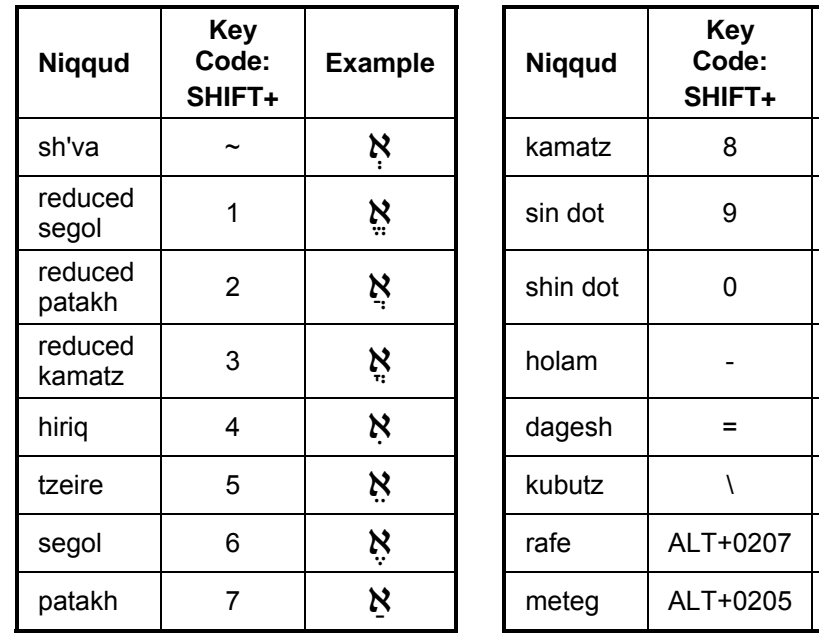

**Example** 

Ŗ

 $\dot{\mathcal{V}}$ 

 $\mathfrak V$ 

 $\mathbf{\hat{I}}$ 

 $\overline{c}$ 

 $\ddot{\hat{\mathbf{K}}}$  $\bar{\mathbf{Q}}$ 

ָם